# **GUIDA ALLA COMPILAZIONE DELLA DOMANDA ITALIAN COUNCIL**

**(La seguente guida ha lo scopo di guidare nelle varie sezioni del portale bandi in linea generale e non è specifica per ogni singolo ambito di intervento)**

### **1. Preparare la domanda**

Nella Home page di ogni singolo bando, da cui si accede dalla Home page generale, basta cliccare su **partecipa al bando** per avviare la candidatura

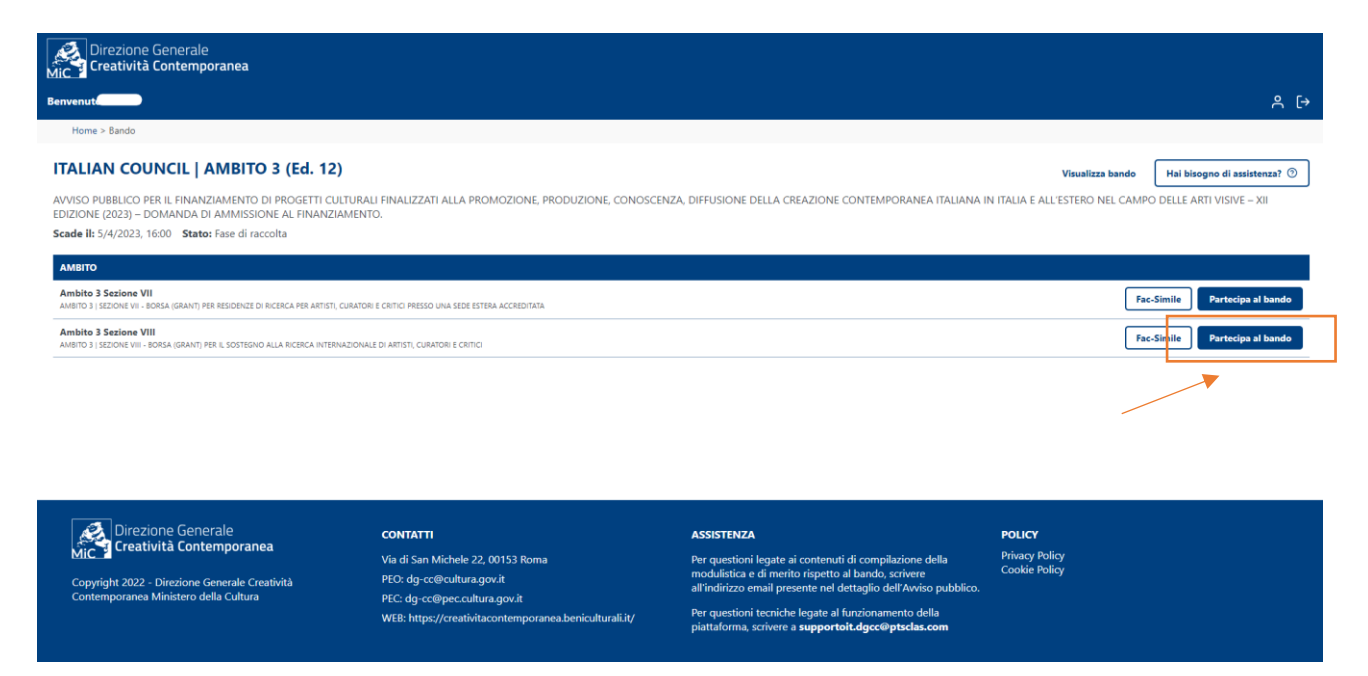

Si accede subito alla pagina di compilazione della domanda i cui **tre step** sono sintetizzati nello schema in basso. La procedura si compone della **compilazione**, della **chiusura** con verifica dei dati, della **firma e invio**.

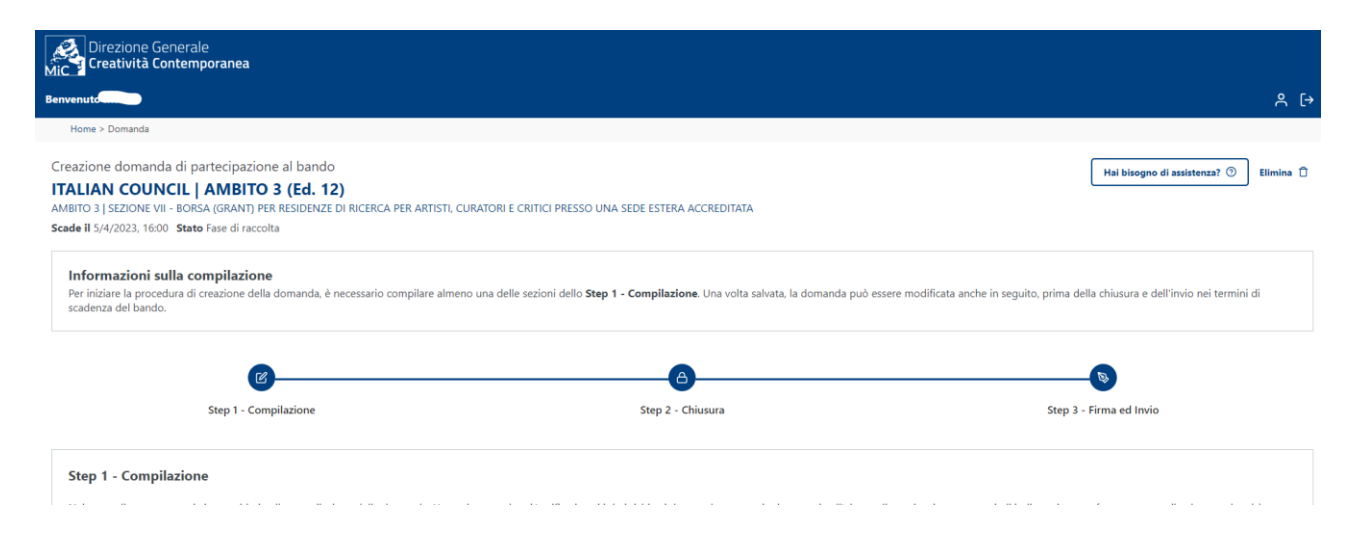

Ogni step di attiverà al momento della conclusione dello step precedente. Si specifica che dopo la chiusura della domanda non sarà possibile tornare indietro.

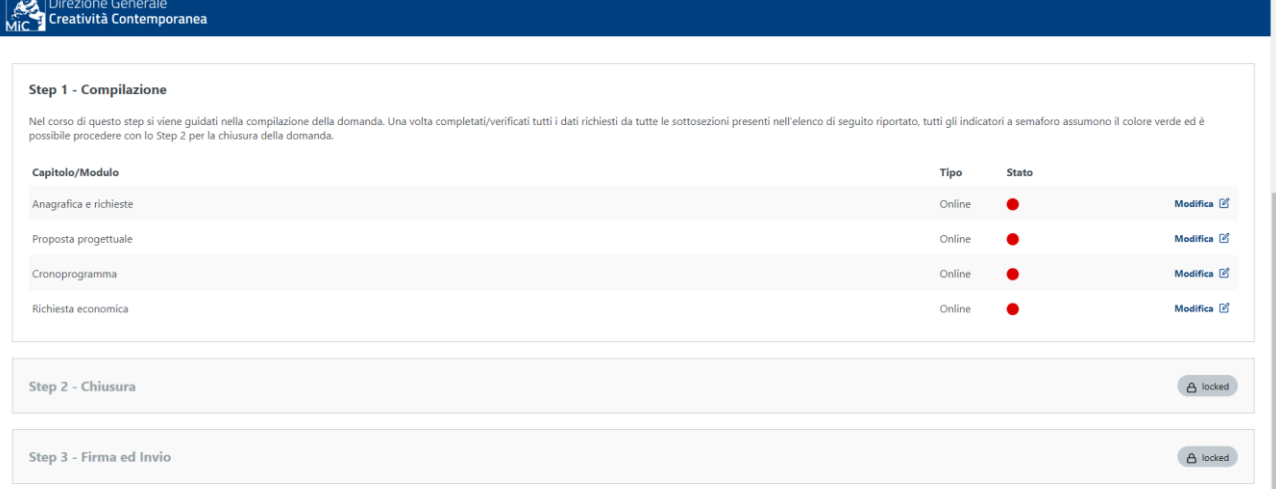

#### **Semafori**:

- **ROSSO**: sezione non compilata
- **GIALLO**: sezione incompleta
- **VERDE**: sezione compilata

### **2. Compilazione della domanda**

La compilazione della domanda si divide in 4 azioni. **Anagrafica e richieste**, in cui si compilano i dati dell'applicante, dei partner e le autodichiarazioni; **Proposta progettuale** in cui si compila il contenuto della proposta; **cronoprogramma**; **richiesta economica** (ambito 3) /**quadro economico** (ambiti 1 e 2). Le azioni sono indipendenti, dunque non devono essere necessariamente compilate una di seguito all'altra.

Gli asterischi indicano le informazioni obbligatorie.

Si specifica che il sistema salva (cliccando su "SALVA") ogni passaggio e la compilazione può essere ripresa in qualunque momento fino alla chiusura della domanda.

### *Anagrafica e richieste*

I dati sono prelevati automaticamente dalla registrazione e vanno controllati e eventualmente aggiornati.

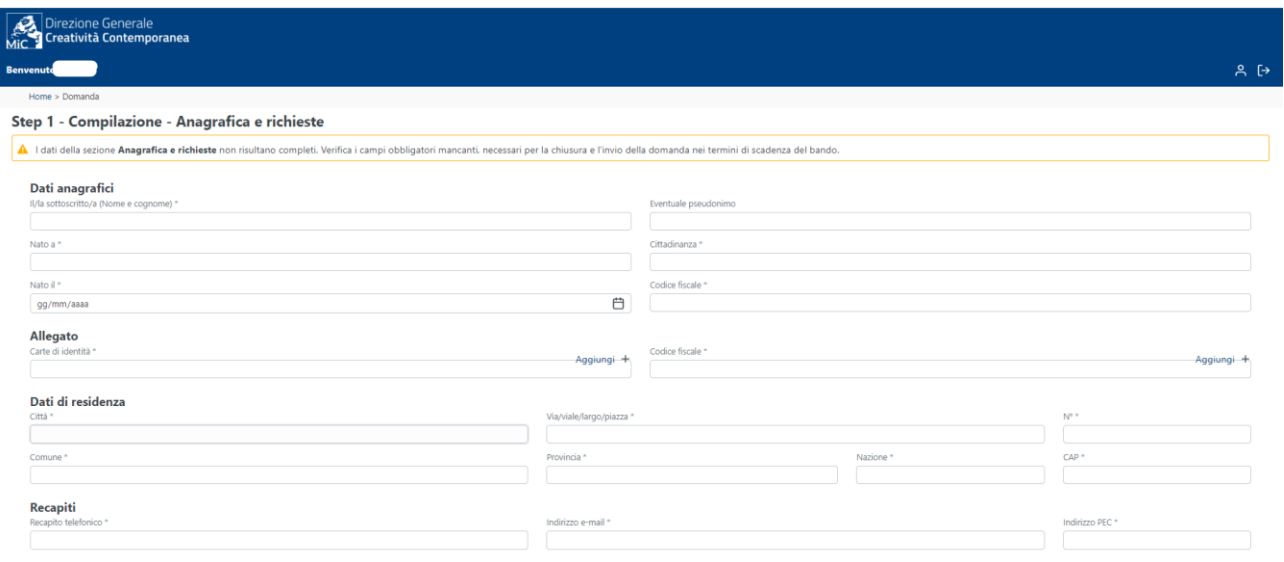

### *Partner culturali e partner di progetto*

### **I modelli di accordi e lettere d'impegno si trovano nelle sezioni dedicate ai partner**

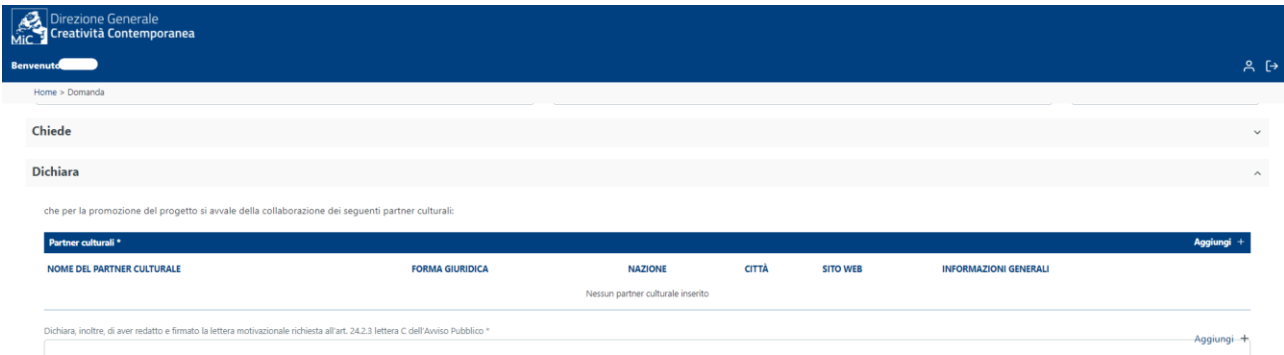

Cliccando su aggiungi si apre una finestra pop-up

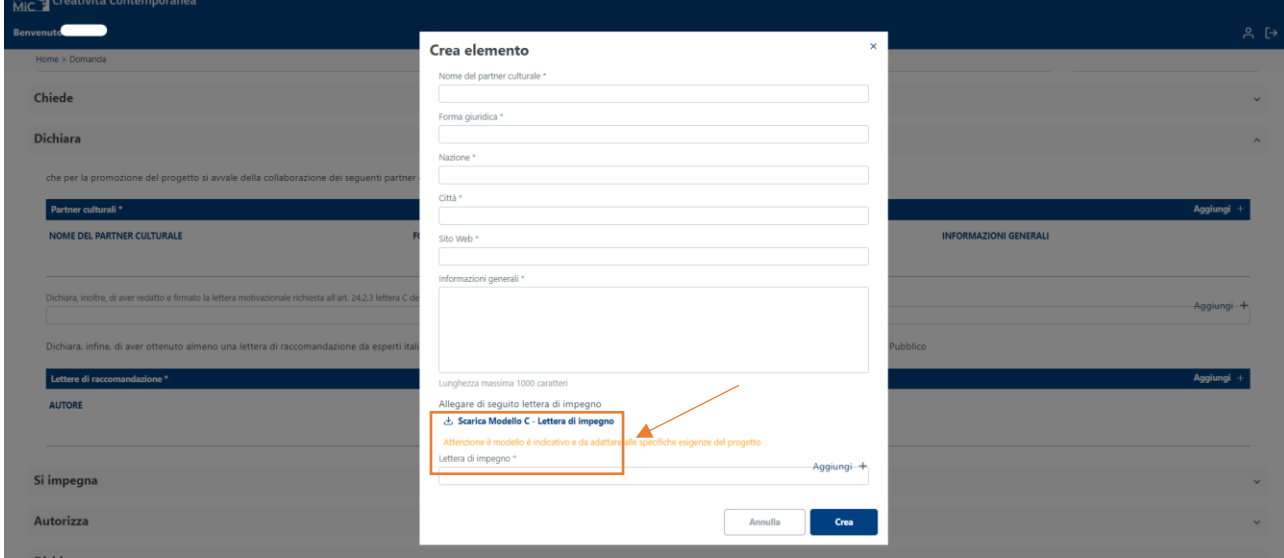

Dopo aver scaricato e compilato i documenti secondo le indicazioni dell'art. 2 del bando, si carica il documento nel sistema cliccando su "**Aggiungi +**"

**N.B. Questo passaggio vale, in tutti gli ambiti, sia per i partner di progetto che per i partner culturali (con le doverose differenze per ogni caso).**

**Nel caso dei partner di progetto (dove previsti) prima va compilata la stringa dei dati, scaricata e compilata l'autorizzazione del trattamento dati, e solo successivamente al salvataggio della stringa comparirà il tasto per scaricare i modelli.**

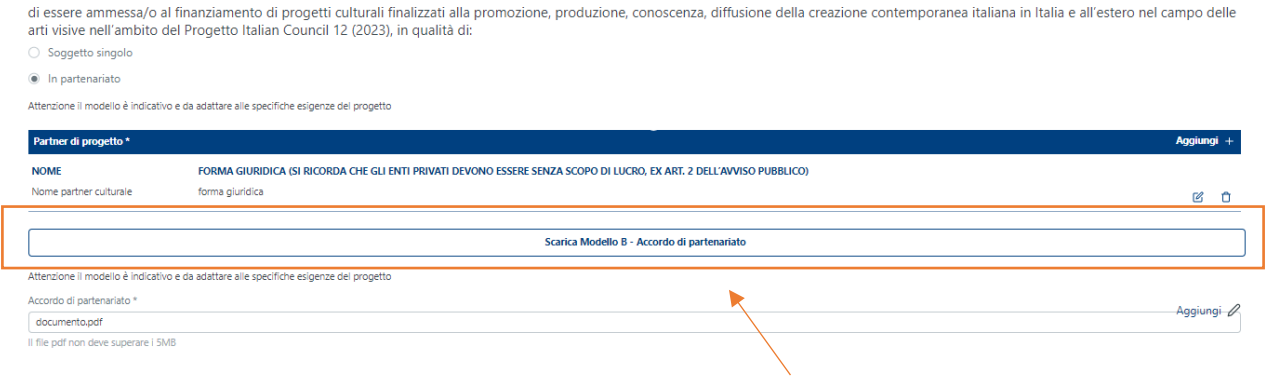

### **ATTENZIONE! Per mantenere salvati gli elementi di volta in volta inseriti, cliccare su "Salva".**

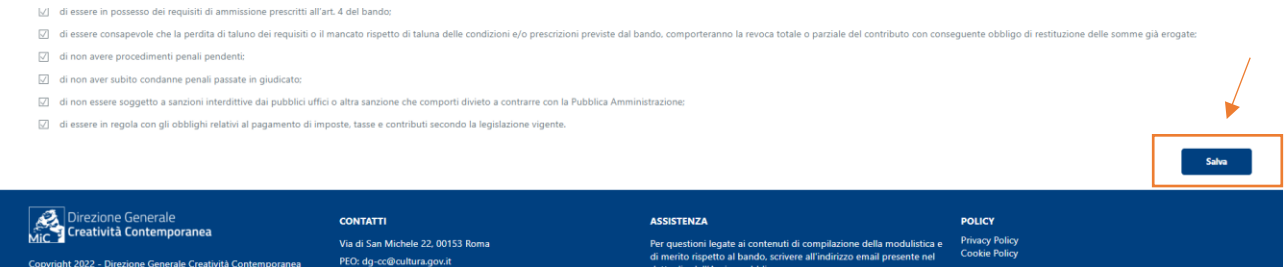

### Se la domanda non risulta completamente compilata e tutti gli elementi debitamente spuntati il sistema comunica l'errore

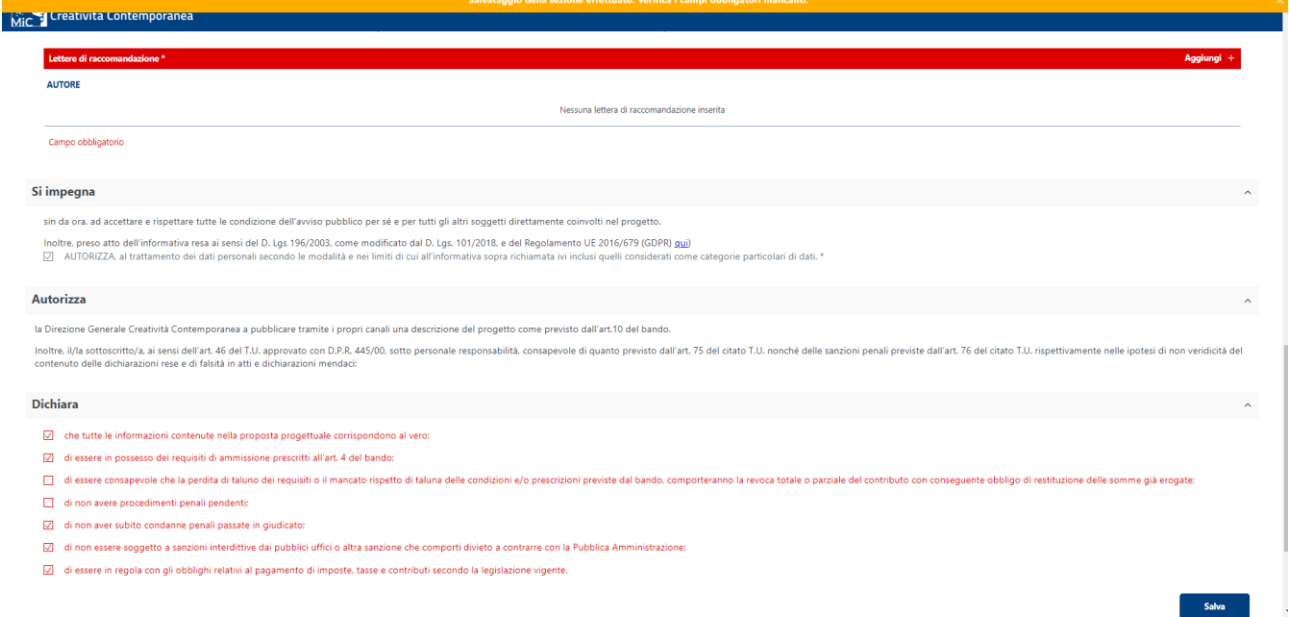

### Una volta compilato il semaforo sarà verde.

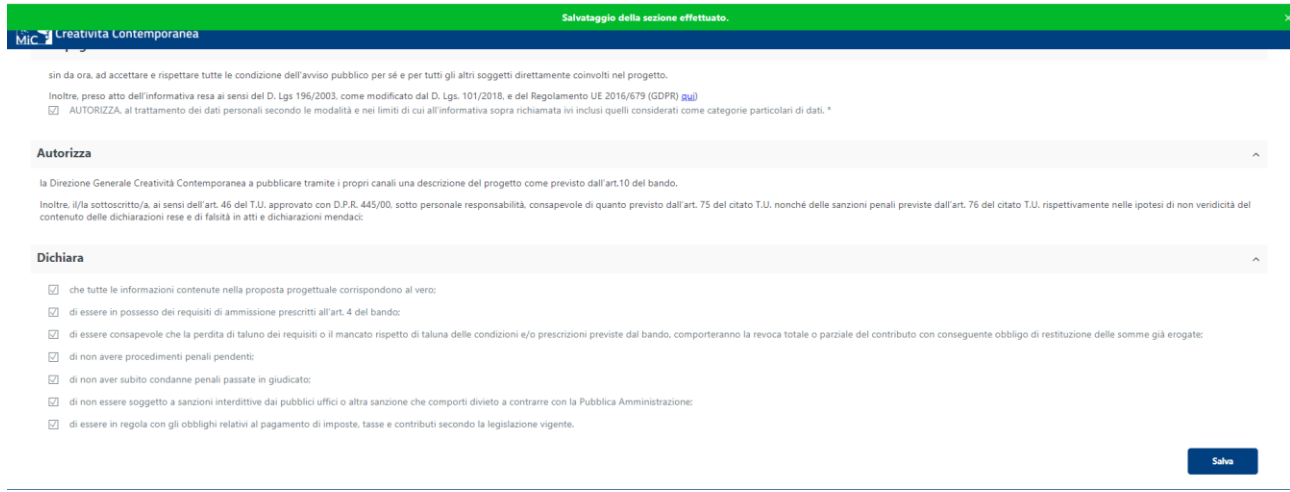

## Per tornare indietro, tornare in alto e cliccare su "Indietro"

 $\leftarrow$  $\leftarrow$  Indietro Domanda di partecipazione n. IC3VIII\_12-20230000031722 al bando Domanda di partecipazione n. IC3VIII\_12-20230000031722 al bando<br>**ITALIAN COUNCIL | AMBITO 3 (Ed. 12)**<br>AMBITO 3 | SEZIONE VIII - BORSA (GRANT) PER IL SOSTEGNO ALLA RICERCA INTERNAZIONALE DI ARTISTI, CURATORI E CRITICI<br>Fam<sup>a</sup> AMBITO 3 | SEZIONE VIII - BORSA (GRANT) PER I<br>Scade il 5/4/2023, 16:00 Stato Fase di raccolta

 $\fbox{\parbox{1.5cm} {\bf Hai bisogno di assistenza? \textbf{\textcircled{0}}}}$ 

Step 1 - Compilazione - Anagrafica e richieste

√ Tutti i dati della sezione Anagrafica e richieste risultano completi. Utilizza il link < Indietro in alto a sinistra per tornare alla pagina generale della domanda e proseguire la compilazione

### *Proposta progettuale*

La proposta progettuale va compilata seguendo, per ogni ambito e ogni sezione, le indicazioni date di volta in volta dal Portale e osservando le prescrizioni del bando. Si ricorda ancora una volta che gli asterischi indicano campi obbligatori.

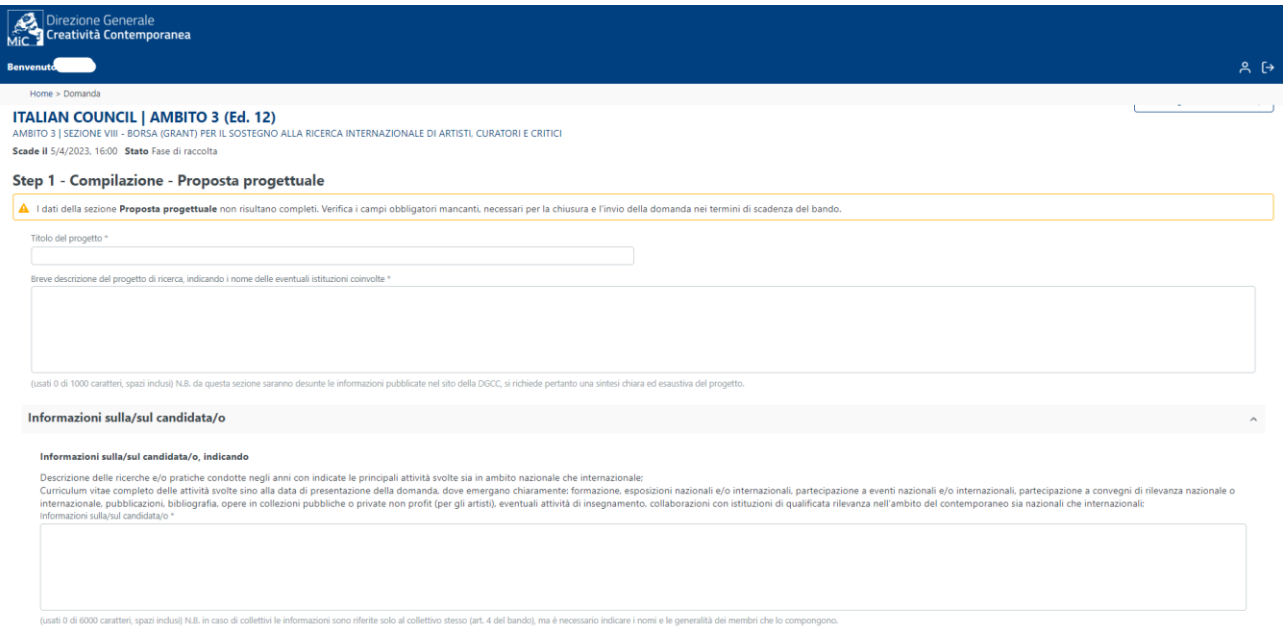

#### Attività di promozione

Per caricare le attività di promozione, nella sezione "**Proposte di attività ed eventi**", cliccare su "**Aggiungi +**"

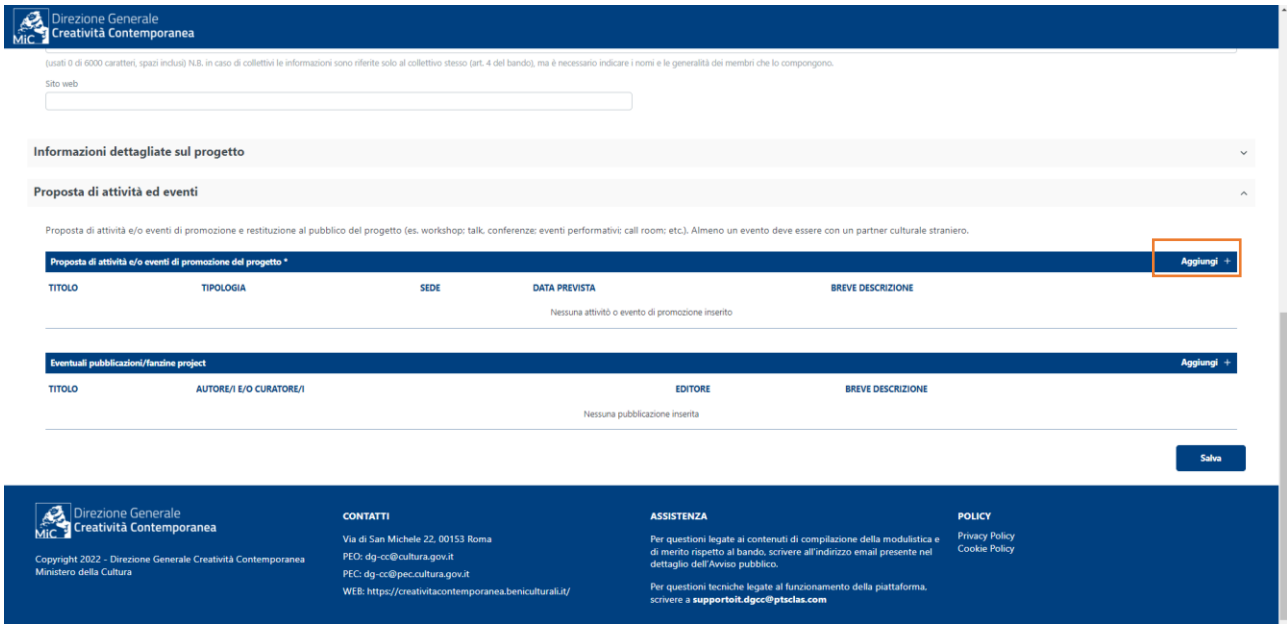

Comparirà una finestra pop-up in cui inserire i dettagli

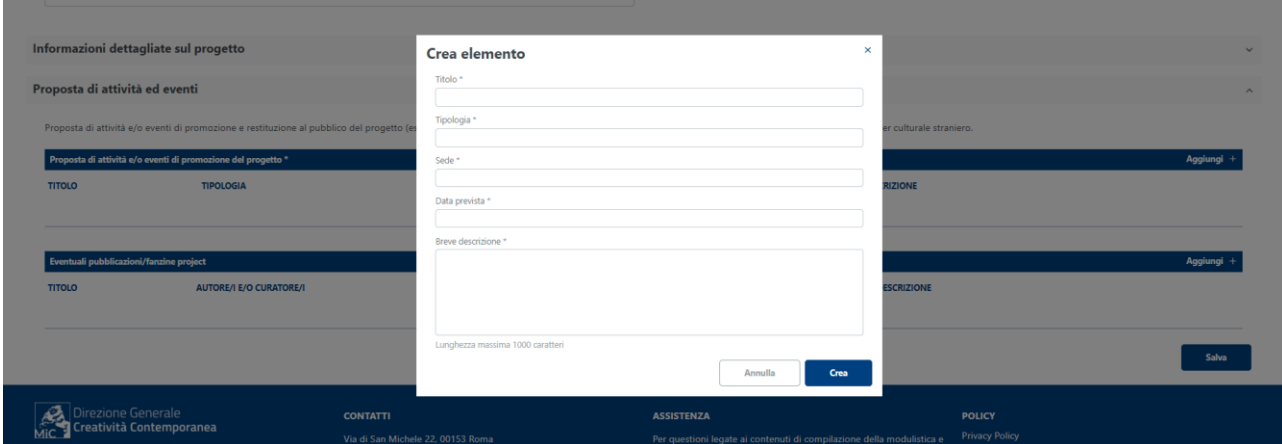

Alla fine comparirà un elenco di attività

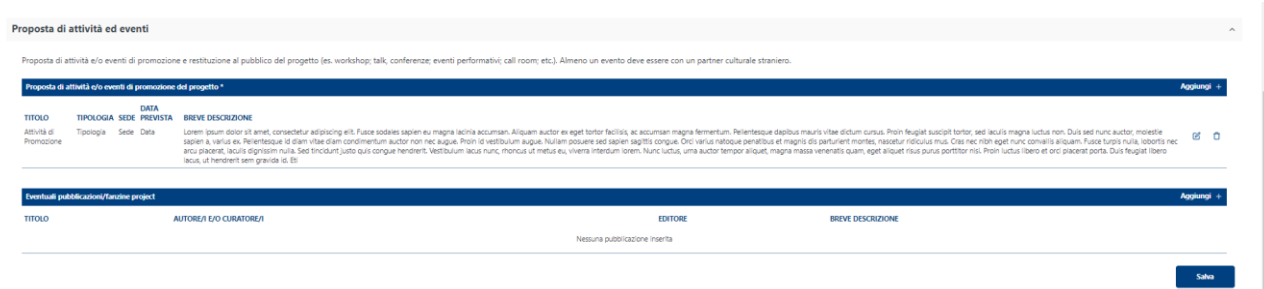

Per il salvataggio le indicazioni sono le stesse già menzionate sopra.

### *Cronoprogramma*

Per compilare il cronoprogramma è necessario seguire le indicazioni della piattaforma. Dopo aver compilato la descrizione narrativa delle attività, si procede con la compilazione del diagramma di Gantt cliccando su "**Aggiungi +**"

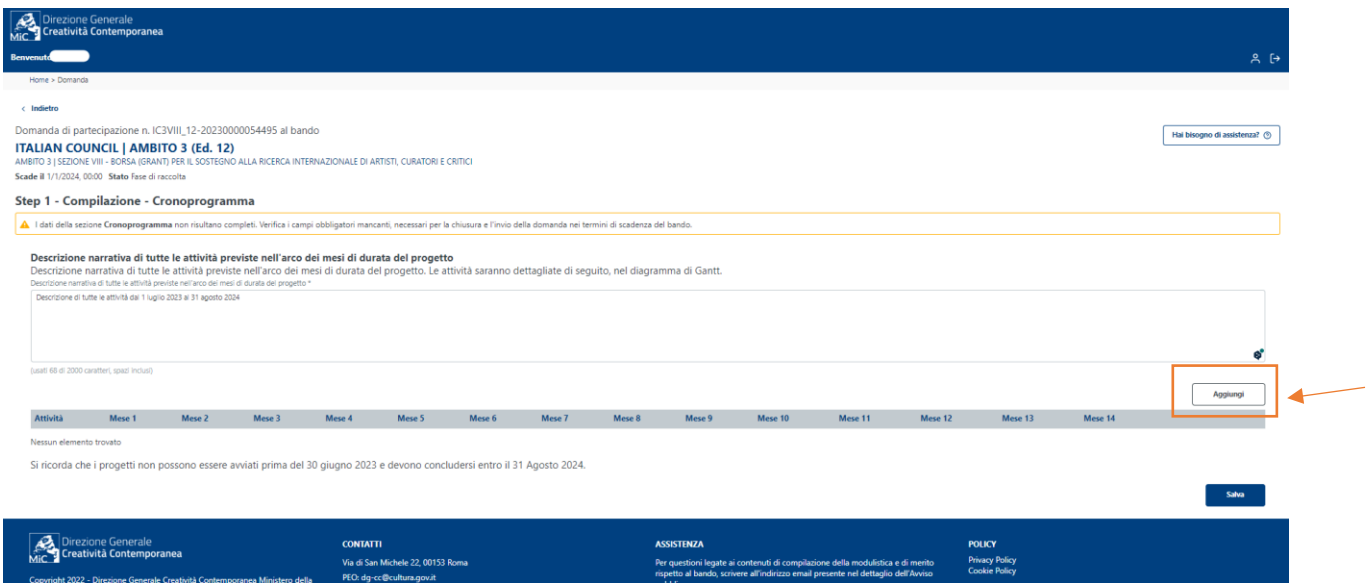

Per ogni attività va indicato il nome e la durata. Si clicca su "**Aggiungi**" per inserire e poi **Salvare** 

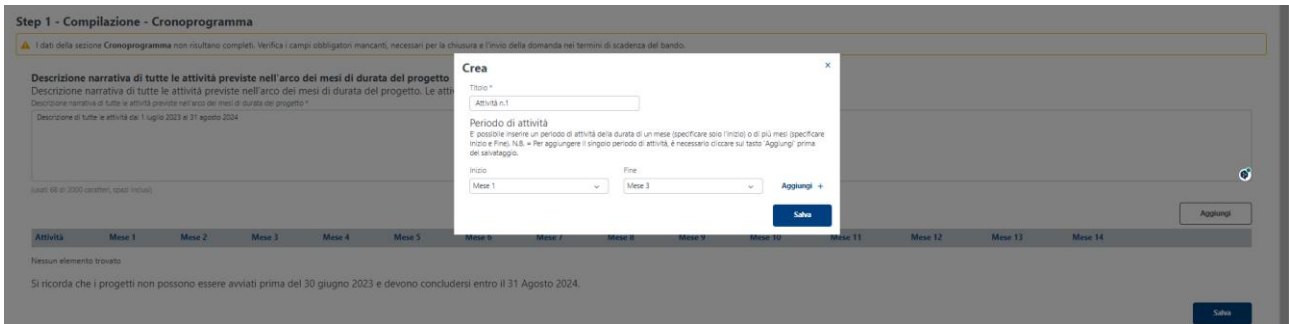

Compilata ogni Attività si avrà il diagramma completo

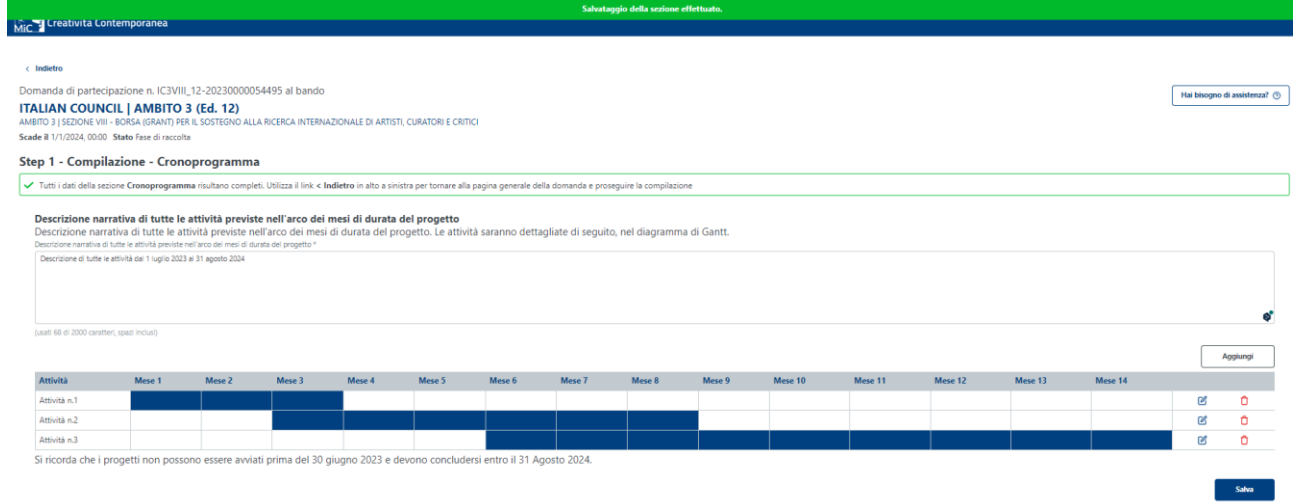

### *Richiesta economica (Ambito 3) /quadro economico (Ambiti 1 e 2)*

Per l'Ambito 3 sarà sufficiente inserire l'importo del grant richiesto e cliccare sulle spese di massima per cui si intende richiedere il sostegno.

Per l'ambito 1 e 2 il quadro economico va compilato seguendo attentamente le indicazioni della piattaforma. Per ogni **Capitolo di spesa o Macro Voce** inserire le singole **Voci di spesa** cliccando su "**Aggiungi +**"

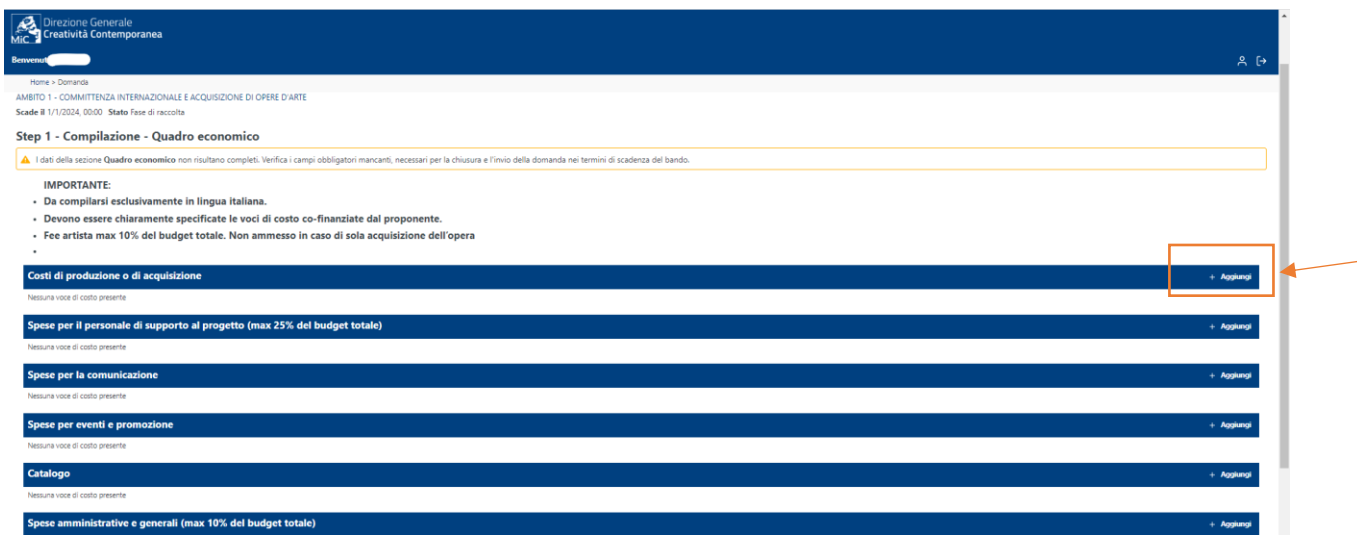

Per ogni **Voce di costo** indicare: il nome della spesa, l'importo di finanziamento richiesto, l'eventuale co-finanziamento e poi salvare. Inserire gli importi senza punti di separazione delle cifre

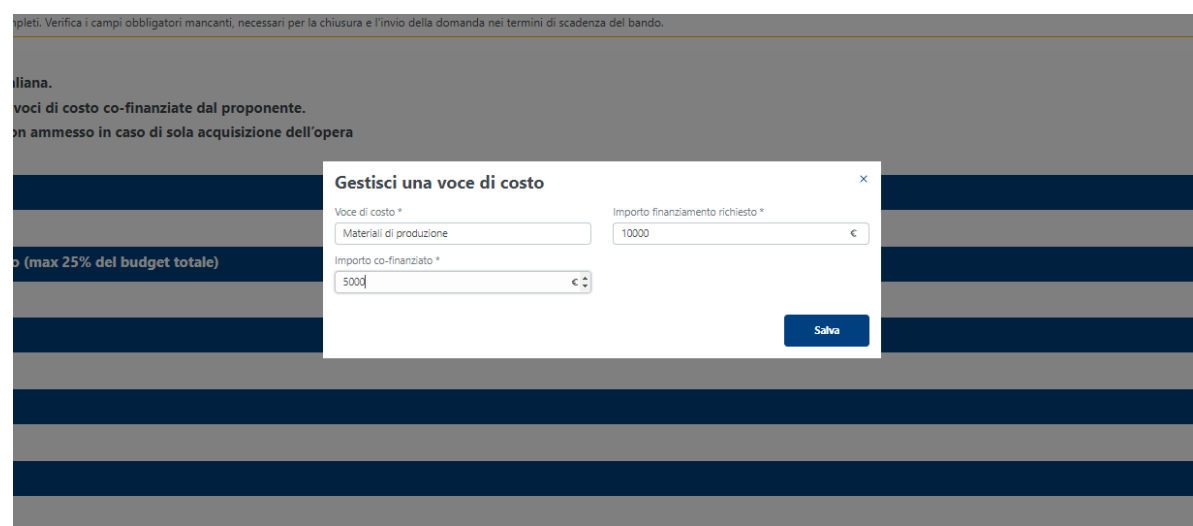

Attenzione, il sistema segnala quando non sono rispettati i limiti imposti dal bando.

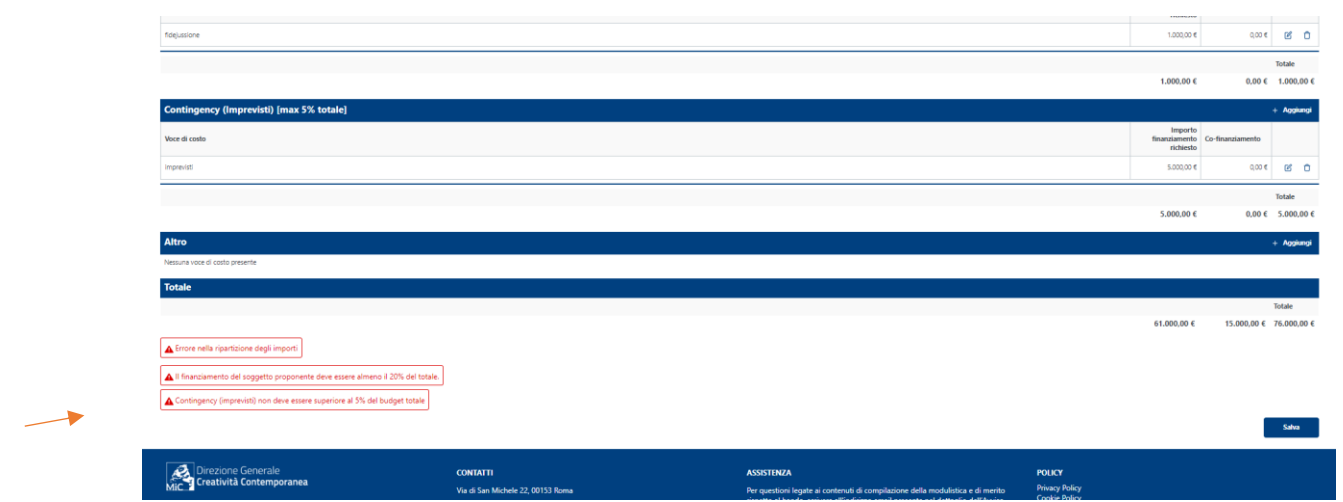

Se il budget è correttamente inserito, il semaforo sarà verde

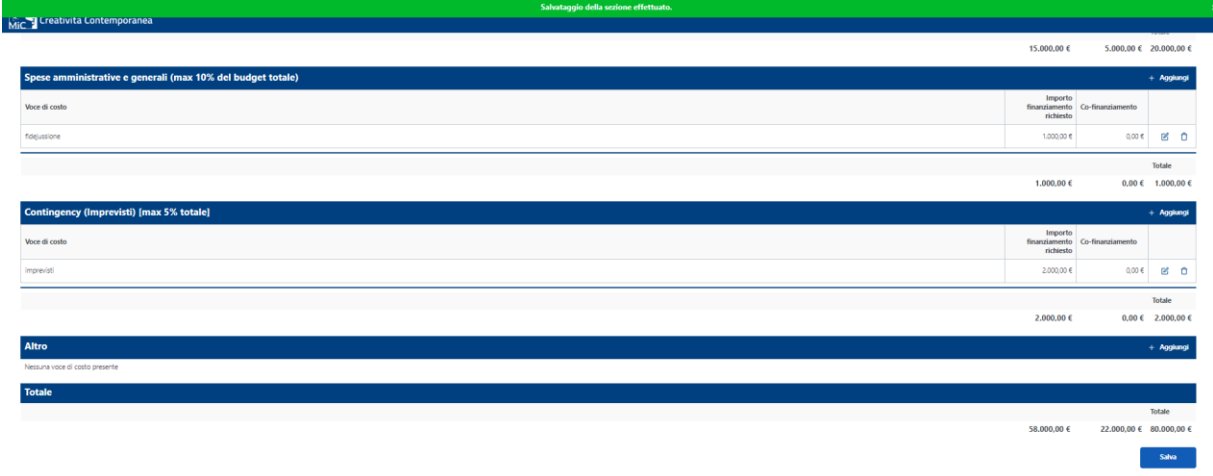

## **3. Chiusura della domanda**

Una volta compilato tutto e i semafori sono verdi, si procede con il controllo dei dati e la chiusura della domanda per procedere alla firma e dunque all'invio della domanda. Bisogna per tanto cliccare su "**Stampa la domanda**"

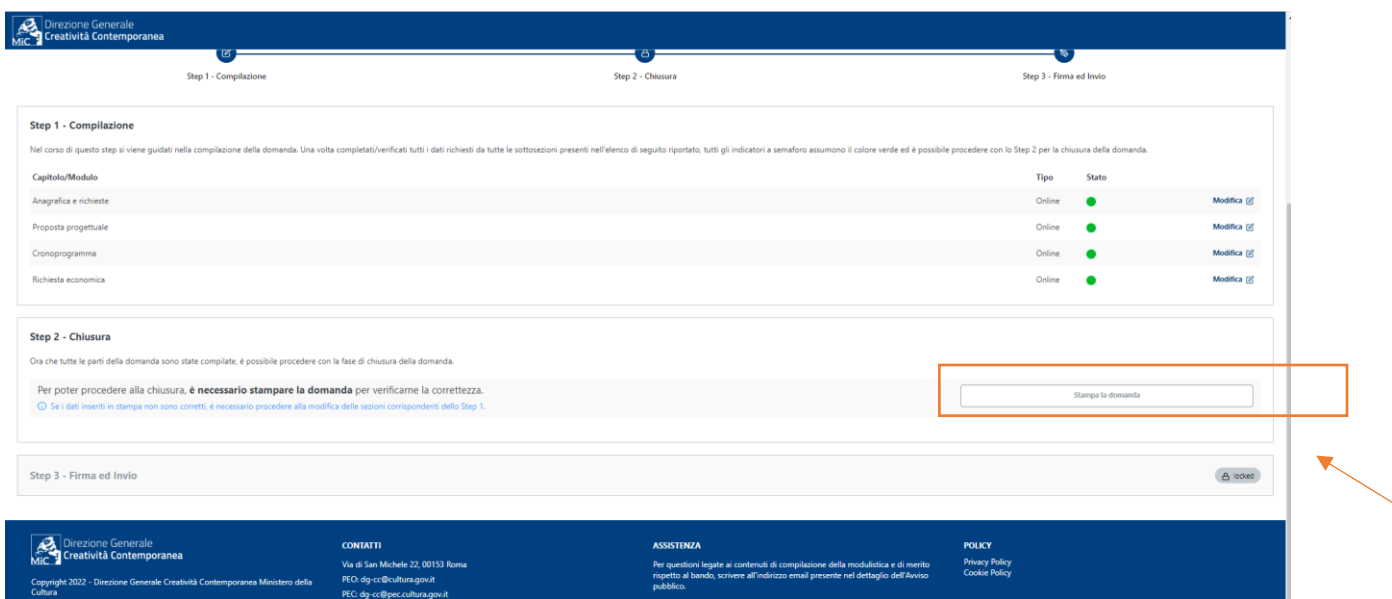

Il sistema genera il PDF della domanda (vedi il FAC-SIMILE sulla Home del bando nel Portare bandi per visualizzare come sarà la domanda finale). Se ci sono cose da correggere basterà tornare in compilazione e apportare tutte le correzioni.

Se è tutto ok si può proseguire con gli step successivi cliccando su Chiudi la domanda. **ATTENZIONE! Una volta cliccato su chiudi la domanda non sarà più possibile modificarla!**

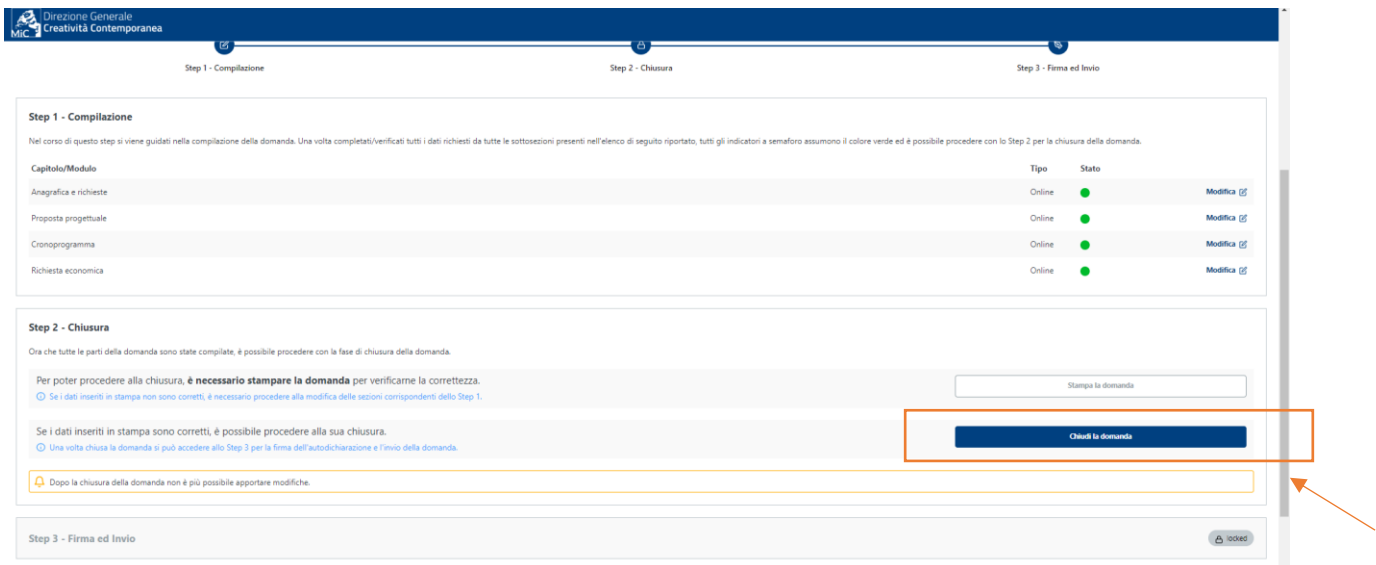

## **4. Firma ed Invio**

A questo punto è necessario scaricare l'autocertificazione relativa alla veridicità di tutto quanto contenuto nella domanda e firmarla. Caricare anche una copia di documento di identità in caso di firma non digitale

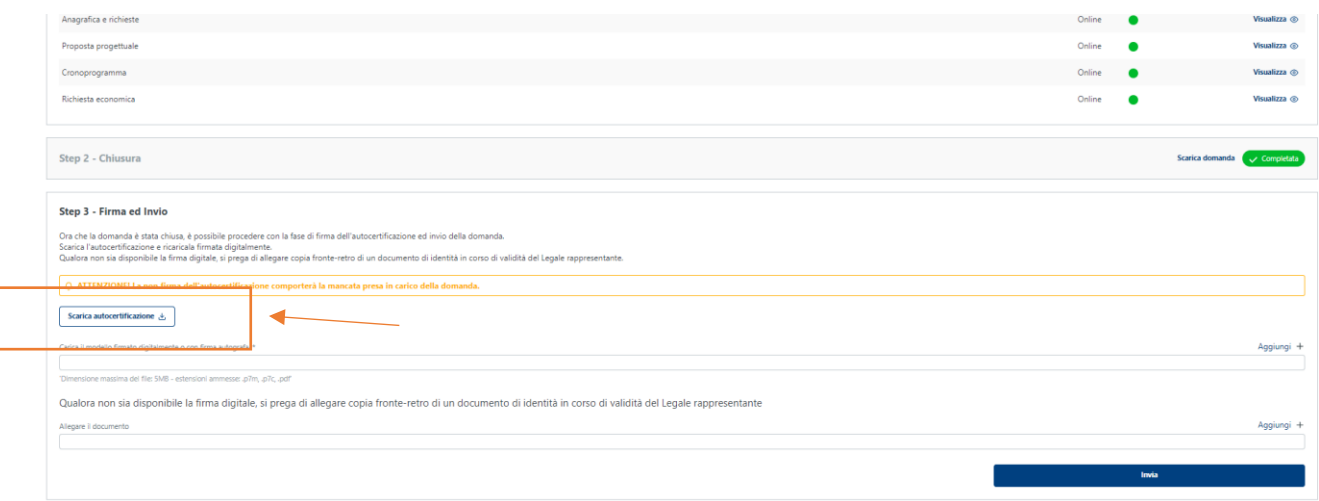

Una volta inviata, sarà possibile visualizzare la schermata generale di avvenuta candidatura in cui sono riportati: **Identificativo della domanda**, **data e ora dell'invio**, **n. del protocollo di ingresso agli atti della DGCC** e altre informazioni. Da questa pagina sarà possibile accedere alla propria candidatura e ai propri documenti anche per monitorare lo stato di avanzamento del procedimento.

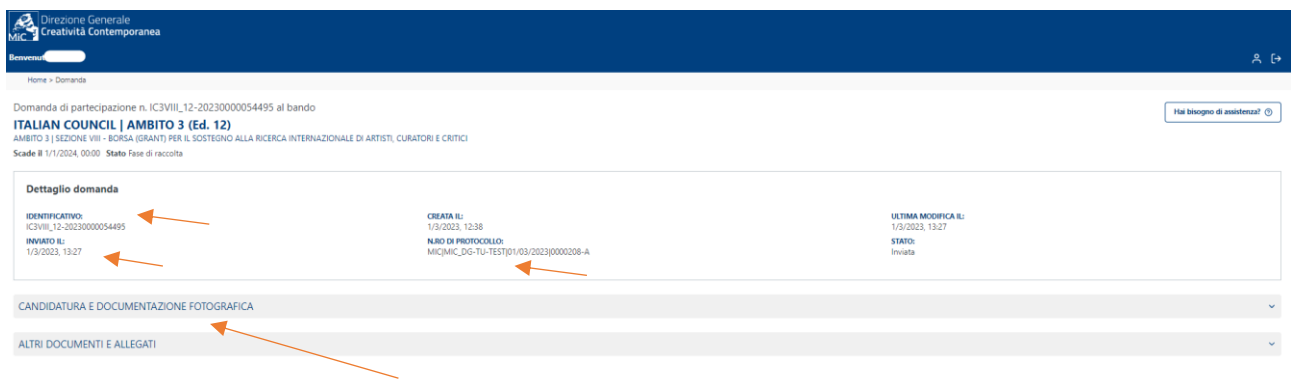

# **Home Page Bandi**

La Home page personale è l'interfaccia tra l'utente e la DGCC; oltre a visualizzare tutti i bandi attivi, sarà possibile visualizzare lo stato delle proprie candidature e, in particolare, visualizzare le domande inviate e tornare a modificare le candidature in bozza.

Gli stati esistenti per ogni candidatura sono

- **Inviata** In cui, cliccando su "Visualizza dettagli", è possibile visualizzare i dettagli della domanda inviata
- **Bozza** In cui, cliccando su "**Visualizza dettagli**", è possibile modificare, sino alla scadenza, la propria domanda

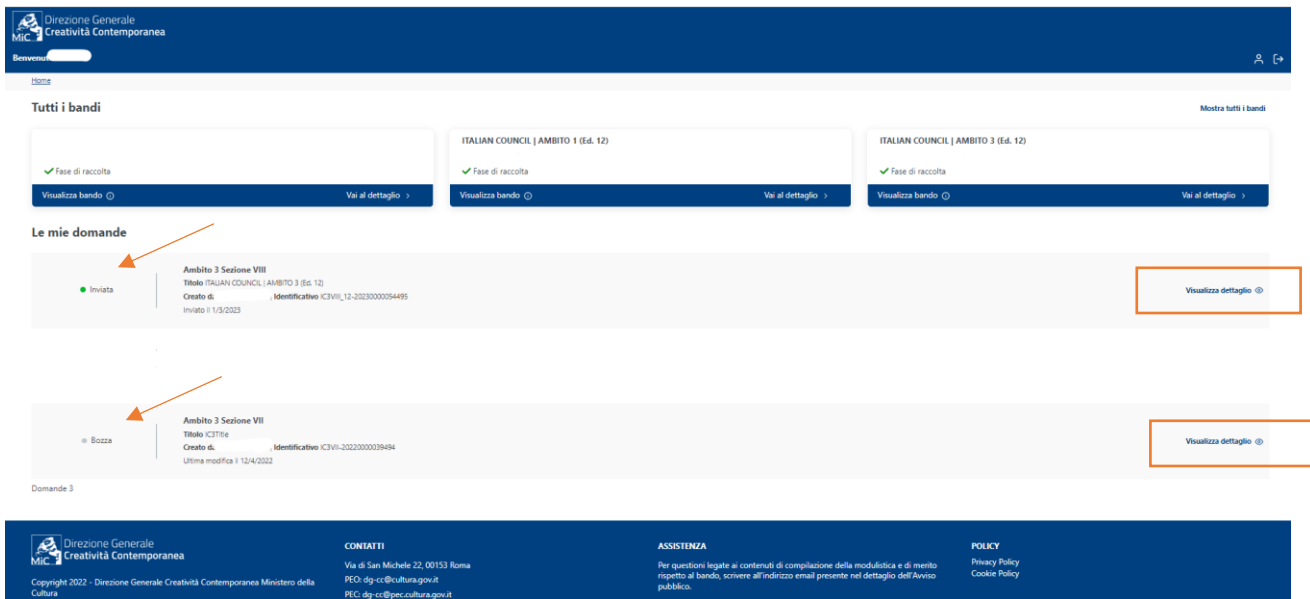